## User's Guide

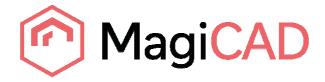

## ZhengJinYuan Template Instructions

MagiCAD® Copyright © 1998-2016 Progman Oy. All rights reserved.

MagiCAD is a registered trademark of Progman Oy.

AutoCAD is a registered trademark of Autodesk Inc.

Windows is a registered trademark of Microsoft Corporation.

All other product names are trademarks of their respective holders.

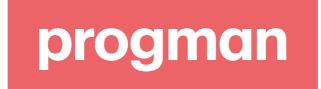

## ZhengJinYuan template

## Taking the template into use

Download the .zip file to your computer. Unzip the file to a suitable location.

Start MagiCAD, open the project management window. Choose Pipe series from the eft panel, and right click mouse on the right panel. Click Manager from the popup menu.

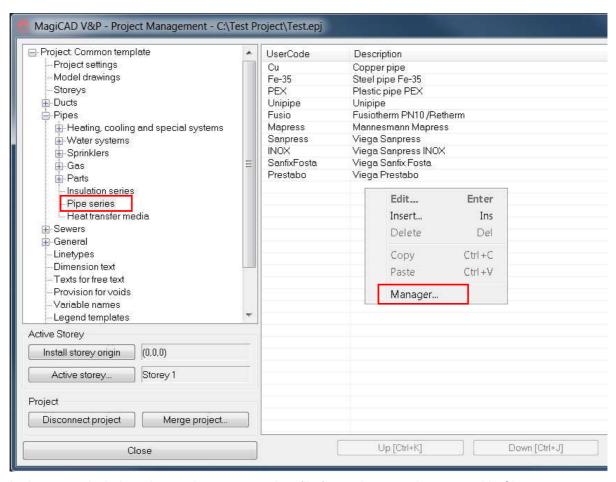

In the opened window choose the source project file from where you have saved it. Choose *ZhengJinYuan* pipe series from the middle panel, and click the right arrow button. The chose pipe series will be added to current project. Click OK button.

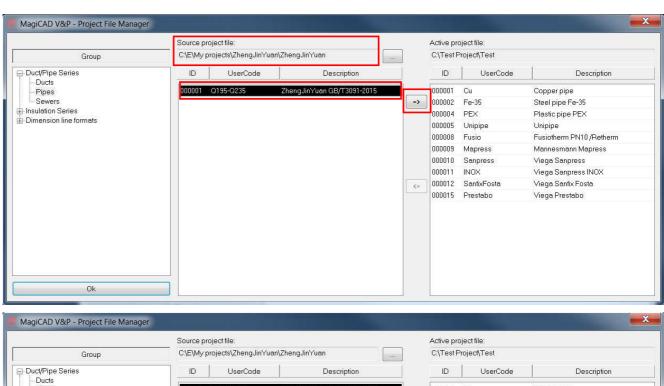

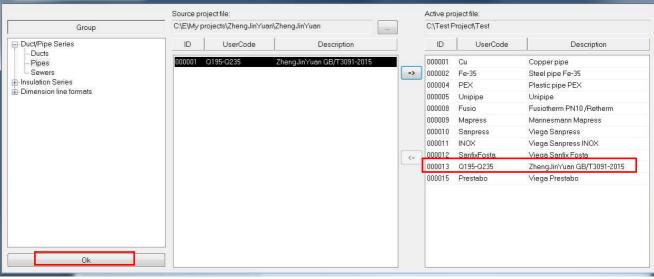

MagiCAD V&P - Project Management - C:\Test Project\Test.epj Project: Common template UserCode Description . Project settings Cu Fe-35 Copper pipe Steel pipe Fe-35 Model drawings PEX Unipipe Storeys Plastic pipe PEX ⊕-Ducts Unipipe Fusiotherm PN10 /Retherm Mapress Mannesmann Mapress Sanpress Viega Sanpress Water systems
Sprinklers Viega Sanpress INOX INOX Gas Gas ZhengJinYuan GB/T3091-2015 Viega Prestabo Q195-Q235 Prestabo Insulation series Heat transfer media -Sewers -General Linetypes Dimension text Texts for free text Variable names Legend templates Active Storey Install storey origin (0,0,0) Active storey...

New series is added to the current project and can be used in the drawing.

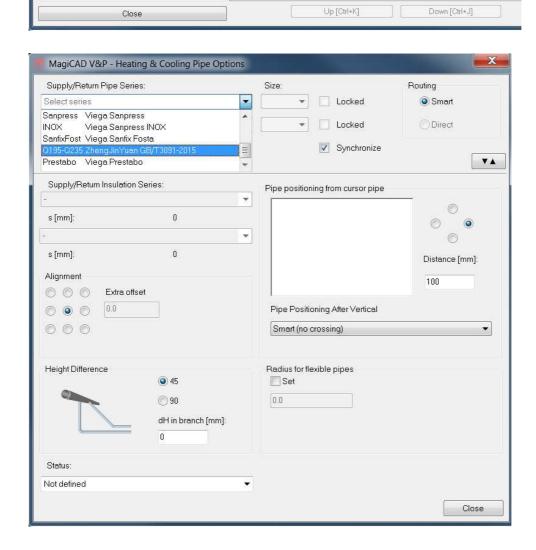

Disconnect project... Merge project...